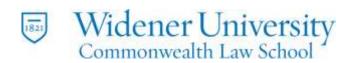

# **BASIC INSTRUCTIONS FOR CLASSROOM EQUIPMENT**

Do **NOT** turn off the main **POWER SWITCH** (red button inside the podium at the top right).

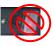

#### I. TURNING ON/OFF THE COMPUTER AND PROJECTOR

- 1. Push the **POWER BUTTON** inside the podium to turn on the computer.
- 2. **LOG ON** using your Widener username and password.
- 3. Step in front of the EXTRON Screen. The Extron screen is motion activated.
- 4. Touch the **EXTRON** Screen after Widener Logo appears.
  - i. Wait while the system starts up.
  - ii. This will turn on the **PROJECTOR** and **TELEVISIONS**.

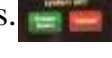

- 5. **Touch** the **PC** icon on the Extron screen to project the computer.
- 6. If necessary, adjust the **VOLUME** on the Extron screen.
  - i. If volume isn't working, check to see if mute button is flashing.
    - 1. If it is flashing, touch the mute button to turn sound on.
- 7. Switch between the PC and other devices by touching the corresponding icons on the Extron screen.
- 8. When finished, **RESTART** or **LOG OFF** the computer.
- 9. Touch **SYSTEM OFF** on the Extron Screen.
- 10. Touch **POWER DOWN**. This will turn off the projector and televisions.

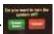

### II. USING A LAPTOP

- 1. Plug in your laptop using the appropriate **cable** in the cubby.
- 2. After the projector is on, touch the **LAPTOP** icon on the Extron screen to project the laptop.
- 3. Select **HDMI** or **VGA**, depending on how your laptop is connected.
  - i. If you need an adapter for an apple product, contact Media Services.
- 4. Switch between the Laptop and other devices by touching the corresponding icons on the Extron screen.

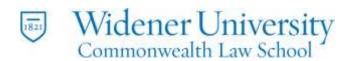

#### III. PLAYING A DVD

- 1. Push the power button to turn on DVD player.
- 2. Insert DVD into the player in the Podium.

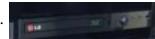

- 3. After the projector is on, touch the **BLU-RAY DVD** icon on the Extron screen to project the DVD.
- 4. Use the player controls on the Extron screen.
- 5. Switch between the DVD and other devices by touching the corresponding icons on the Extron screen.

#### IV. USING THE ELMO DOCUMENT CAMERA

- 1. Camera Display Mode (pen tools are not available)
  - i. After the projector is on, touch the **DOC CAM** icon on the Extron screen to project the ELMO.
- 2. **TURN ON** the ELMO.
  - i. The button will have a blue light around it.
  - ii. **ROTATE** the arm camera so it is pointed at what you want to project.
  - iii. **ZOOM** in and out by rotating the knob on the end of the arm.
- 3. **TURN OFF** the ELMO when finished.

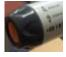

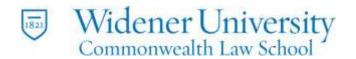

#### I. USING CLICKERS

Clicker receivers are installed in all classroom computers.

### 1. PowerPoint Polling Instructions

- i. Insert USB flash drive (if that's where your presentation is stored).
- ii. Open **TURNING POINT** from the desktop icon.
- iii. When the dashboard opens, click on **POWERPOINT POLLING**. This will open PowerPoint with the Turning Point Ribbon.
- iv. From the FILE MENU, OPEN your presentation.
- v. Click the **RESET** icon on the **TURNING POINT RIBBON**.

  Reset the data to clear out testing data or old response. Select "Session."
- vi. Click slideshow icon or press **F5** to open your presentation in full screen.
- vii. At your polling slide, a menu will open at the top of the screen to manage the polling.
- viii. When **POLLING OPEN** light turns green, have the audience vote using the clickers. They can change their selections until you close the polling. The last clicked response is the one that will register.
  - ix. Click the mouse to **close polling** and show the **results**. Click again to **advance the slide**.
  - x. To save your results at the end of your presentation, click the **SAVE** icon on the **TURNING POINT RIBBON.**

Save the results to a personal location (not the computer's hard drive).

## 2. TurningPoint Anywhere Instructions

- i. Open the **TURNINGPOINT** software on your computer.
  - 1. The default receiver channel is 41.
- ii. Now you will see your Channel information displayed (so students can be sure to connect to the correct channel on their clickers) and a polling options box.
- iii. Click ANYWHERE POLLING.
- iv. To ask a question and allow students to respond on their devices, click the **PLAY** icon on the polling box.
- v. To close the question, click the **PLAY/PAUSE** icon again (it's now a pause icon).
- vi. To quit your session, close the polling box.